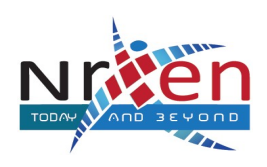

NrXen IT Technologies

## DPS MEGACIT

Affiliated to ICSE Board

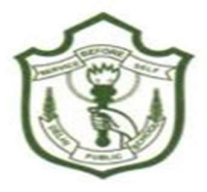

## Getting started with My School Bus

(The Parents' App for Predictable School Transport System)

Dear Parents, Greetings from NrXen IT Technologies !!!

We, in association with DPS Megacity, are glad to offer you an App called nStud My School Bus that shows the location of your kids' school bus and the distance of the bus from your kid's pick-up/drop location. This GPS-based solution brings two primary features to you as described below:

\* Proximity SMS alert for pick-up and drop: You will be notified through the nStud My School Bus app or regular SMS as soon as your kid's school bus approaches his/her pick-up or drop location.

\* Check the location of your kid's bus any time: You can use your smartphone to see the location of your kid's school bus anytime from anywhere to plan for your other tasks accordingly.

## Steps to use My School Bus App. Please follow these steps to register your phone with the App:

- 1. Open Play Store (Android phone users) or App Store (iPhone users). Search nStud (from NrXen Technologies).
- 2. Install the App. Once installed, the app will show up as nStud My School Bus on your phone.
- 3. Open the App. If you are running the App for the first time, it will ask for your contact number. Provide your contact number and then tap the Submit button.
- 4. You will receive a One-Time-Password (OTP) at the number you provided. Type that OTP in the password field. Tap the Submit button.
- 5. If your phone is not already registered with the App, it will ask you for the School Name, Student Name, Date of Birth and registration number of the student you want to track. Please put the student's registration number as the ID. Once you put in all the correct information, your phone will be registered for that student for the current academic session.
- 6. The App will show you the bus routes your kids travel on. You can tap on any of the bus routes and see the current location, distance and estimated time of arrival of the vehicle on that route, during pickup or drop time.
- 7. If you have already registered for one or more students and still want to add another, tap the "+" button at the top-right corner of the App and repeat step #4 for the new student.

You will start receiving alerts only after you register yourself for your kid(s).

Note :

- Only 2 phone numbers can be used to track 1 student.
- You can track more than one kid.

Please feel free to contact Mujaffar Ali at 9903326625/ 7596840409 or email us at support@nrxen.com between 10 am to 6 pm on any working day in case you need any help. We will be more than happy to help you. We appreciate your cooperation.

NrXen IT Technologies www.nrxen.com